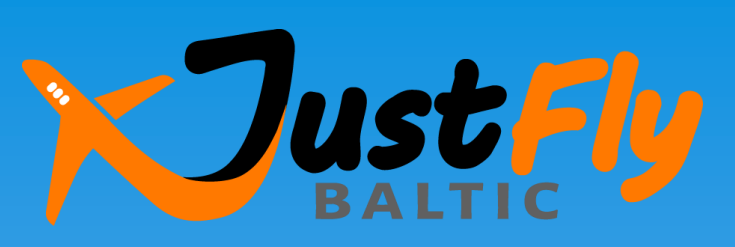

# **How to book a ticket**

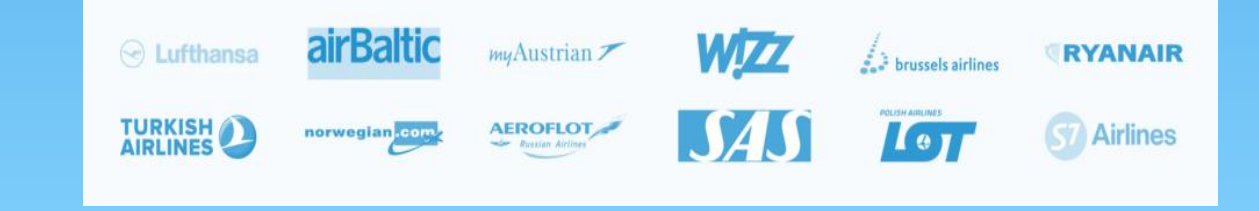

# Step 1: Connect to the booking system

**1. Enter «Just Fly Baltic» in the Google search bar or enter [www.justfly.lv](http://www.justfly.lv/)** 

Google

**Just Fly Baltic** 

**HELL!** Q

### **2. Connect via the Agency's web-site [www.demareadmare.lv](http://www.demareadmare.lv/) (menu "Flights")**

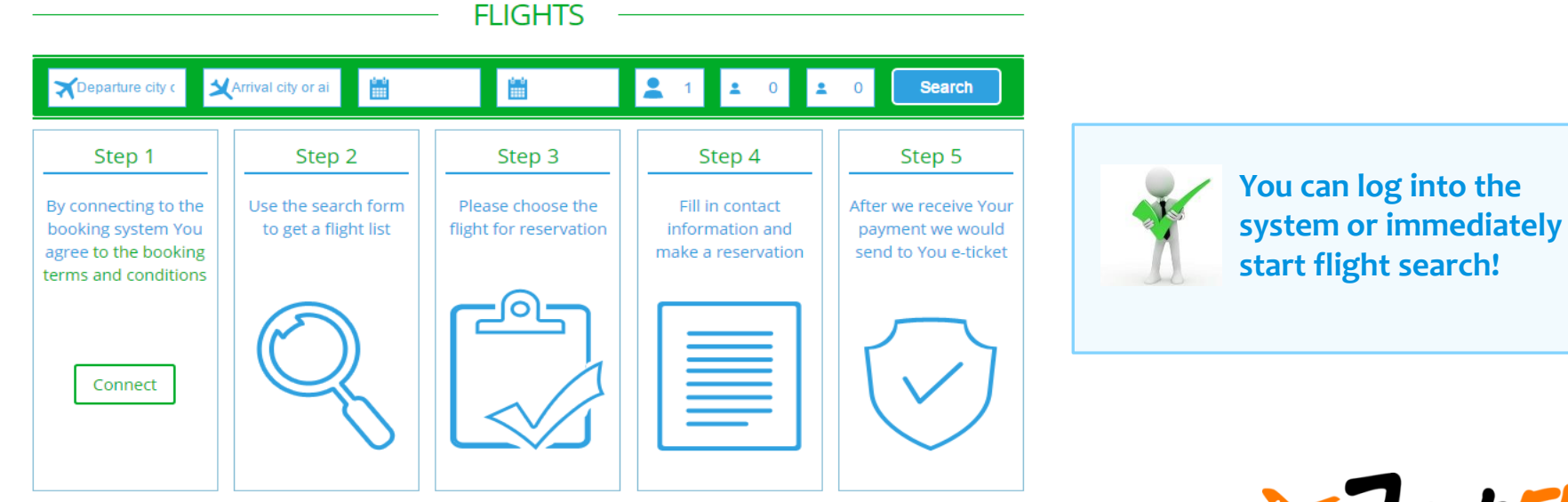

**By connecting to the booking system and using it You agree to the "General tourism and other tourism-related services terms and conditions" of the Agency.**

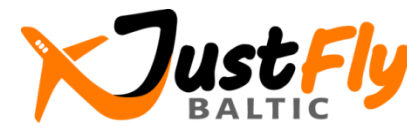

## Step 2: Use the search form to get a flight list

### Search and book cheap flights

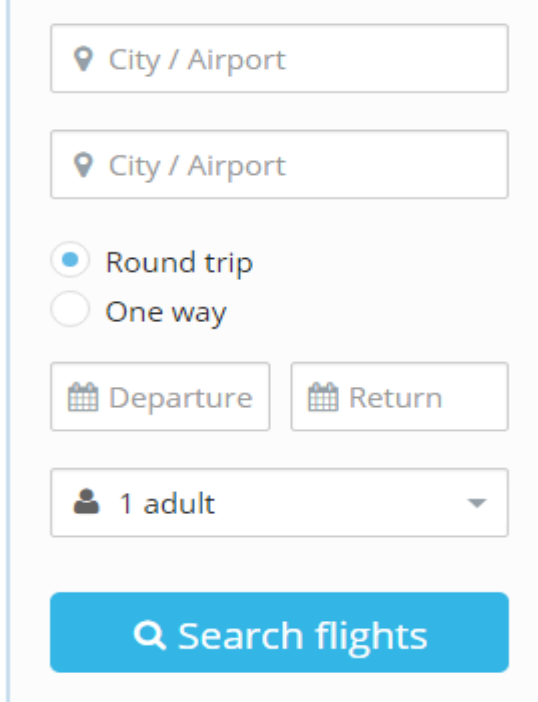

**Whether a starting point and end point of the flight, date, number of passengers and flight direction (one way or return trip). Press the button "Search flights".**

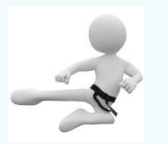

**You can also use the "Special offer" section with the flights' selection tool from Riga, Vilnius, Kaunas or Warsaw airport!**

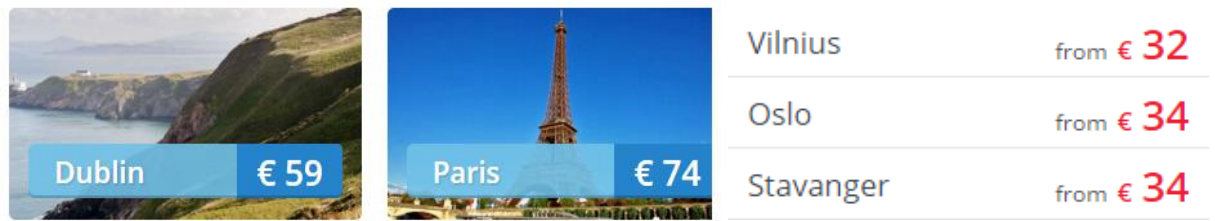

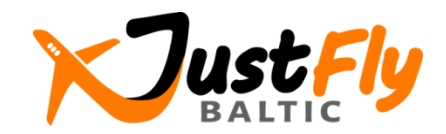

# Step 3: Choose the flight for reservation

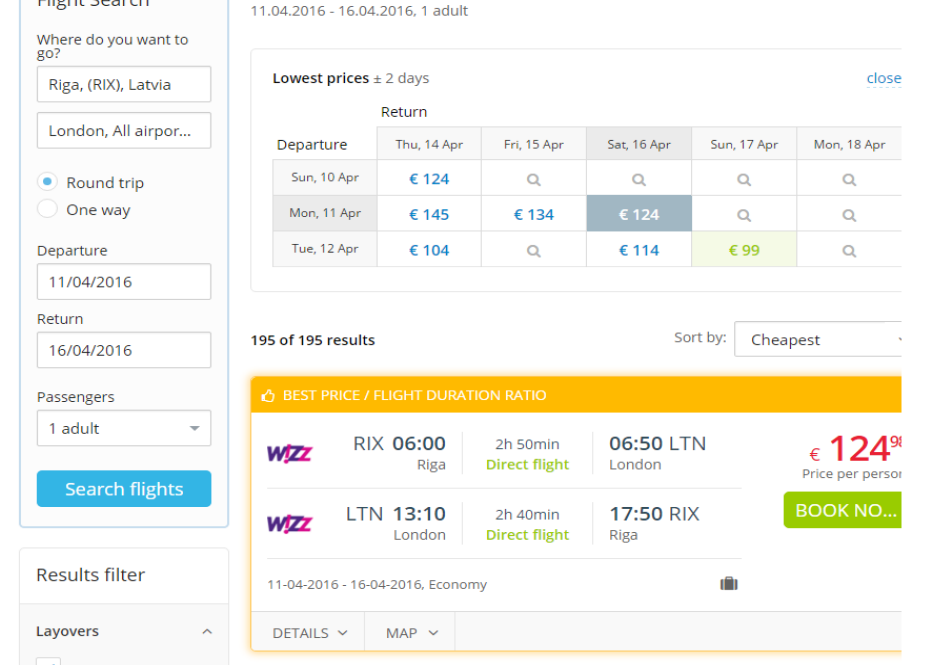

Riga RIX  $\div$  London LON  $\div$  Riga RIX

**The flights' list appears, from which you can choose the appropriate. Use the filters to achieve the most relevant results, for example, select direct flights only, preferred airlines etc. Push the button «Book now» to make a booking.**

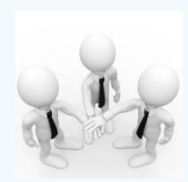

**Price does not include additional services (such as baggage if it is not included in the price) and transaction processing fee for online payments!**

airline WIZZ Direct flight Flight with no layover 1 layover OSL Number and airport of layovers C Lavover 16h 25min | Gardermoen OSL, Oslo

- J overnight flight
	- overnight layover
	- baggage carriage terms
	- next day arrival

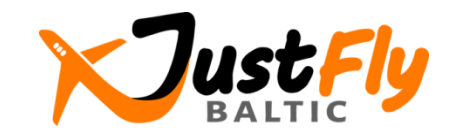

# Step 4:

## Fill in contact information and make a reservation (1)

### **Before booking, please pay attention to the following information:**

1. Either the connection time will be enough if the flight is not direct

- C Layover 16h 25min | Gardermoen OSL, Oslo
- 2. Baggage carriage terms and other relevant information
- Hand baggage: INCLUDED, 10kg 42x32x20cm per person
- Checked baggage: chargeable, 15/20kg
- Check-in for flights both ways we will do for you, for FREE

Wizz Air allows passengers of age 14 and above to travel alone

### 3. Ticker purchase conditions (please open this information)

Ticket purchase conditions Y

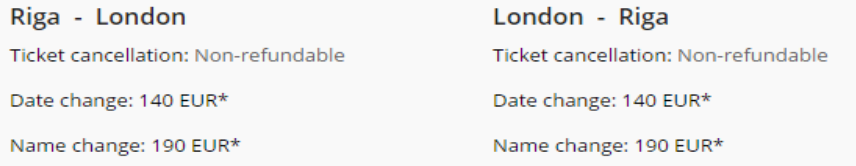

\* - Exchange fee applies for one person per flight. If the new ticket is more expensive than the original ticket, then you will have to pay the price difference between the two tickets.

#### 4. Additional services

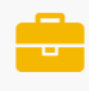

Large cabin bag

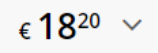

### **Flight details and price:**

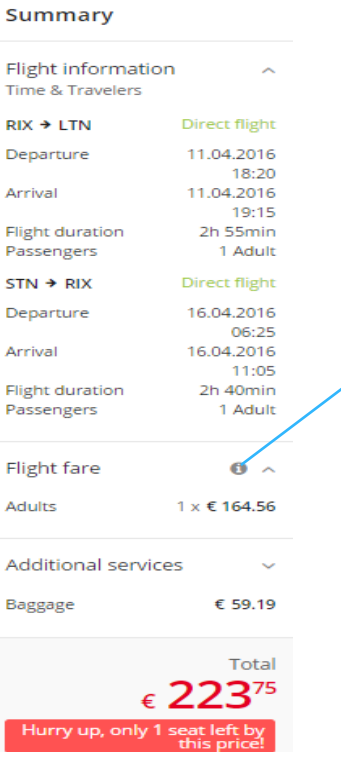

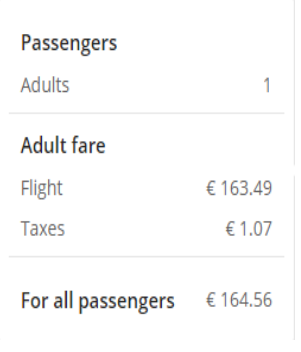

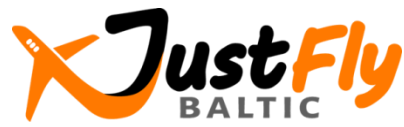

# Step 4:

## Fill in contact information and make a reservation (2)

### **Choice of the additional services:**

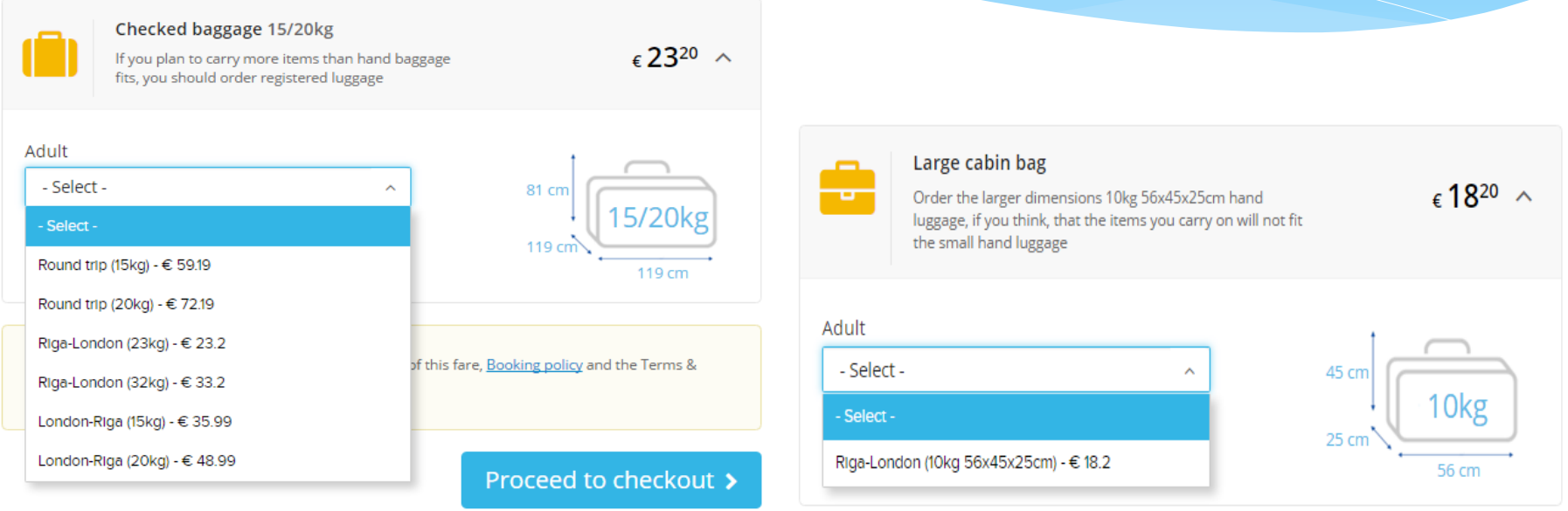

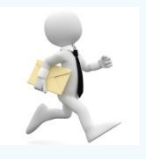

**It is important to check whether You need to change the departure airport, when the flight is not direct. In this case You should organise the transfer from one airport to another by yourself and provide sufficient time for connection!** 

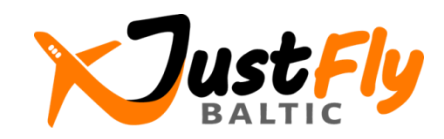

# Step 4:

## Fill in contact information and make a reservation (3)

**1. Please enter passenger names in Latin characters, as it is stated in your ID card or passport.**

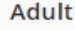

Wizz Air allows passengers of age 14 and above to travel alone Title First name Last name **IELÍNEK NIKOLA** Mr. **Contact information Email address** Name Phone number NIKOLA JELÍNEK nikola@gmail.com  $+420$   $\times$ 1234567 Please notify, if Invoice is required

**3. Push the button «Proceed to checkout».**

Proceed to checkout >

**2. You should accept the rules and restriction of the fare, booking**  policy (see the link) and the "General tourism and other tourism**related services terms and conditions" of the Agency.**

I have read and accepted the rules and restrictions of this fare, Booking policy and the Terms & Conditions of justfly.lv project.

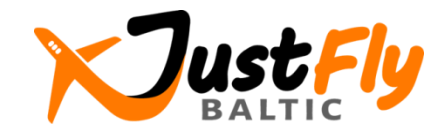

# Step 5: Make a payment and get your e-ticket (1)

 $\mathbf{a}$   $\mathbf{a}$  $1 \times 6164.56$ 

 $6.59.19$ 

7237ء

### **You will see the following information on the screen:**

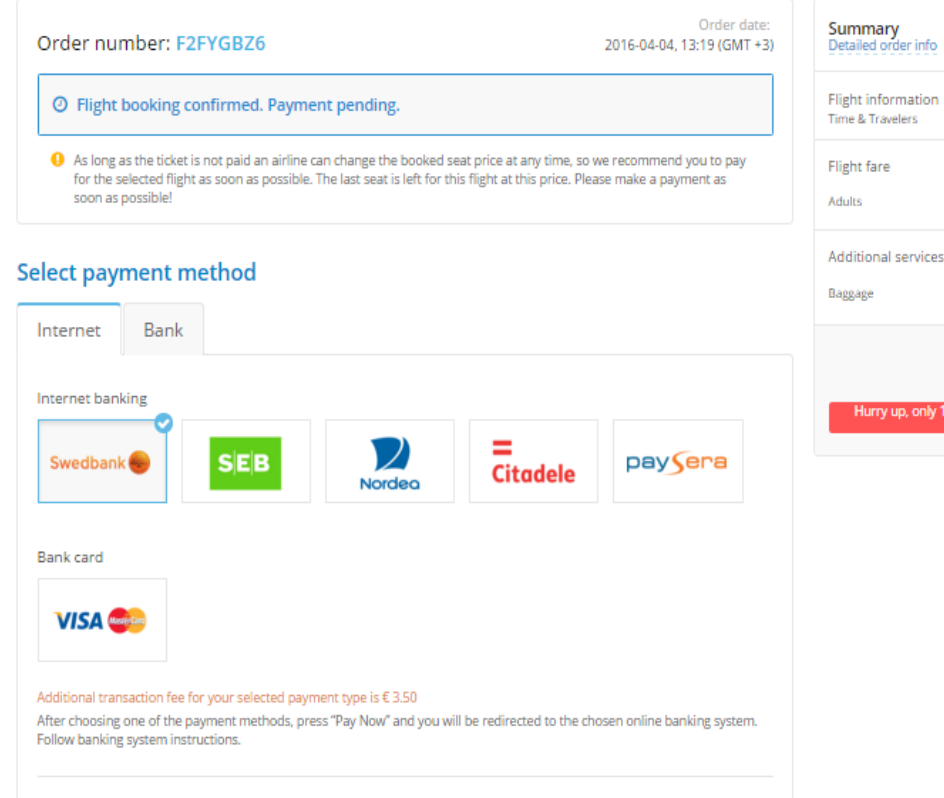

 $\vee$  Pay now

**You can pay for an airline ticket by one of the proposed payment methods. You will see below a transaction processing fee, which depends on the payment method selected.**

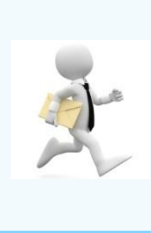

**Ticket price is not guaranteed, as long as you do not make a payment. We recommend that you make the payment as soon as possible!**

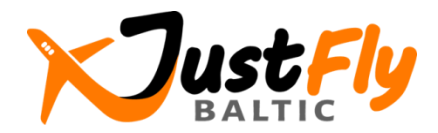

# Step 5: Make a payment and get your e-ticket (2)

### **The following notice will be sent to your e-mail:**

### Hello NIKOLA JELINEK.

Your order was formed and stored in justfly.ly system.

Order number: F2FYGBZ6

#### Payment information

As long as the ticket is not paid an airline can change the booked seat price at any time, so we recommend you to pay for the selected flight as soon as possible. Your order is not confirmed until the letter of confirmation is received.

Pay now

#### Your selected flight

Riga (RIX) - Luton Airport, London (LTN) 2016-04-11 18:20 - 2016-04-11 19:15 Stansted, London (STN) - Riga (RIX) 2016-04-16 06:25 - 2016-04-16 11:05

Passengers

Mr. NIKOLA JELINEK

Total amount: 223,75 EUR (all taxes included)

Detailed flight information: http://demo47.datateks.lv/justfly?et=/en/flights/order/self-service/57023f9641b3fc0d138b4888 **You can pay for an airline ticket by following the link at the bottom of the e-mail.** 

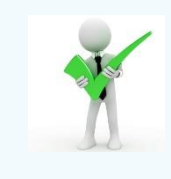

**You will receive a confirming letter and e-ticket by e-mail after payment is made. You also will be given instructions concerning registration for your flight.**

**Do not hesitate to call us or write during working hours, if you have any problems.**

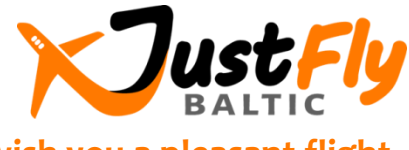

**wish you a pleasant flight**